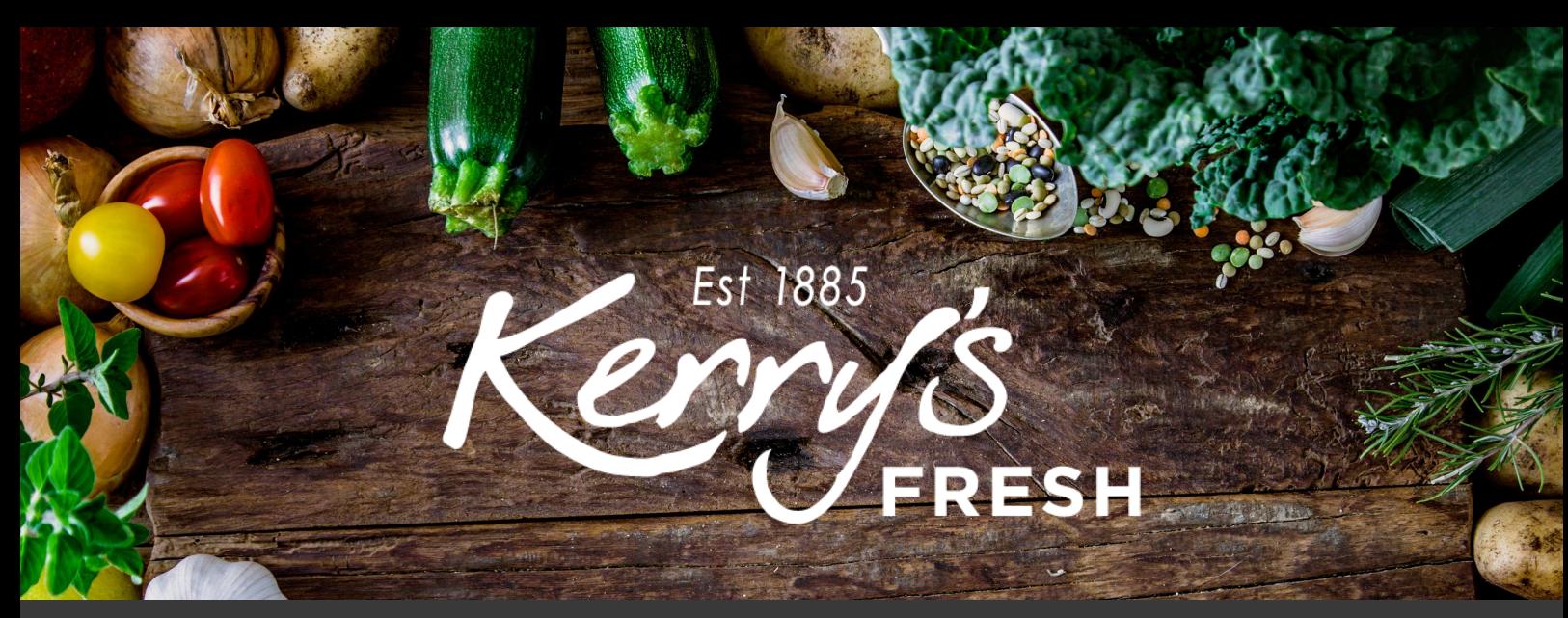

## **How to add a coupon to a subscription order**

Step 1. Log in to your account and click on SUBSCRIPTIONS.

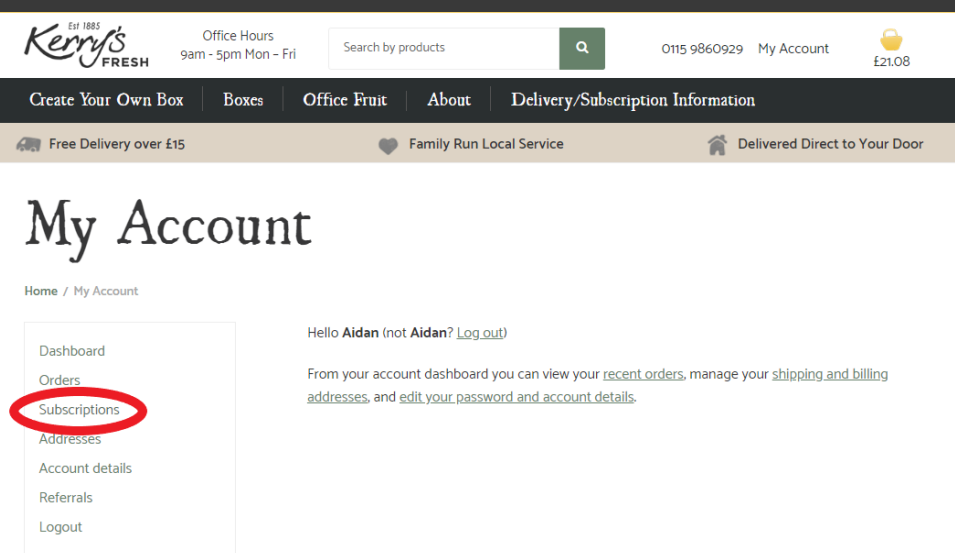

## **My Account**

me / My Account

Dashboard Orders Subscriptions Addresses **Account details** Referrals Logout

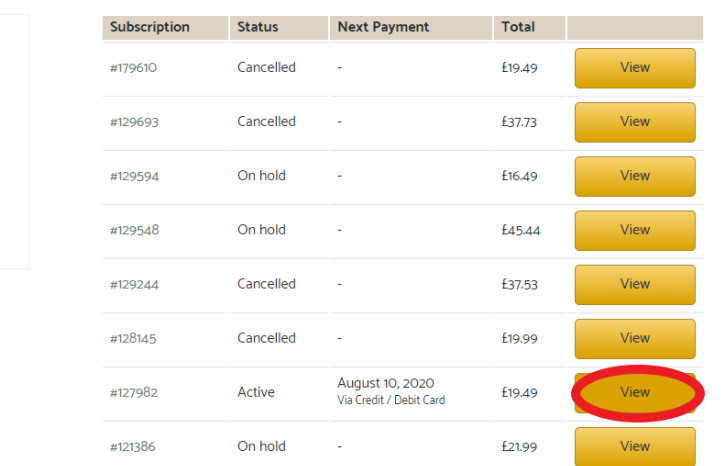

Step 2. Click VIEW on the subscription you wish to add a coupon to.

## Step 3. Click **CHANGE** SUBSCRIPTION.

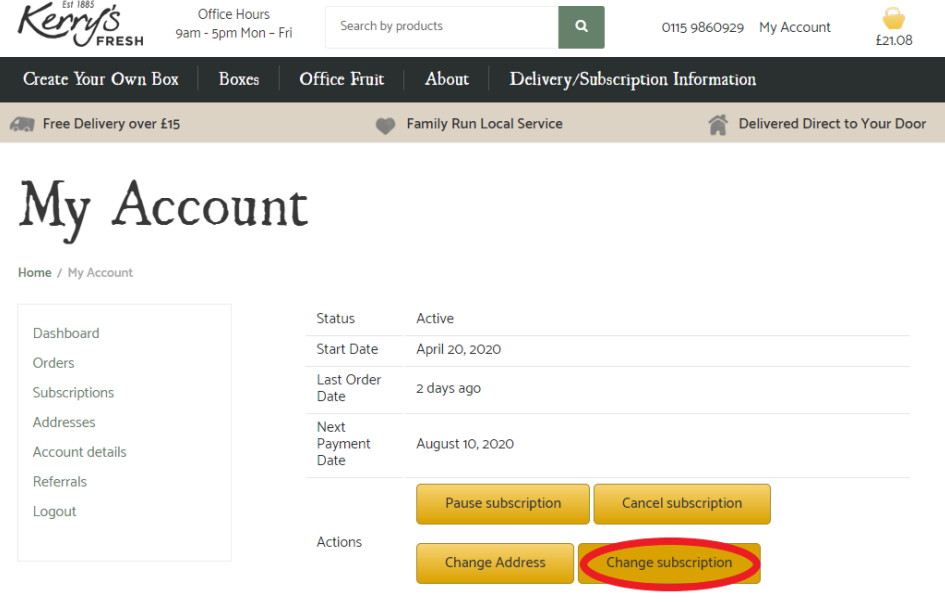

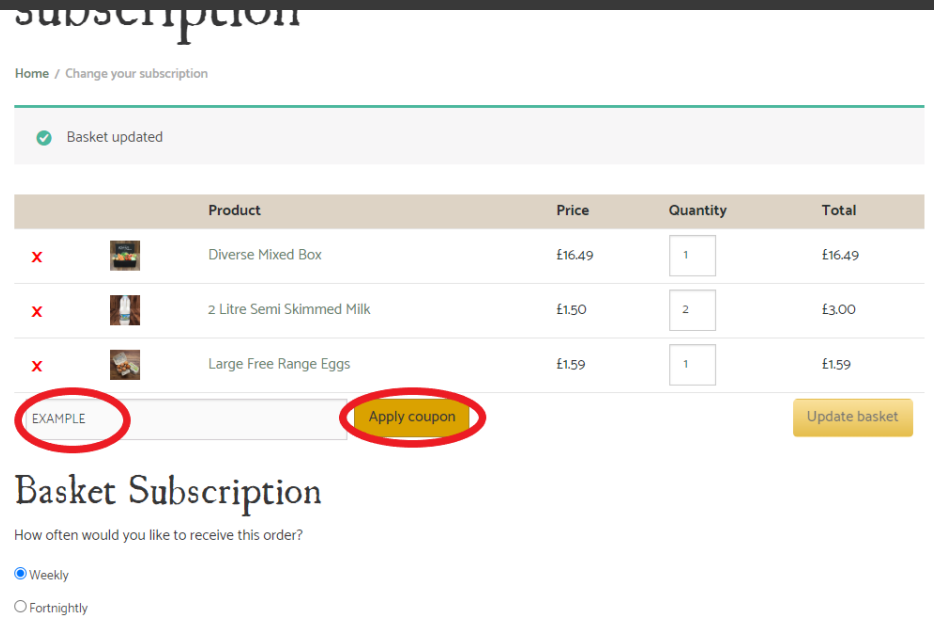

Step 4. Enter the coupon code in the box and click APPLY COUPON.

 $\bigcirc$  Monthly

Step 5. Scroll down and you will see the coupon listed under 'Basket Totals'. Click on PROCEED TO CHECKOUT.

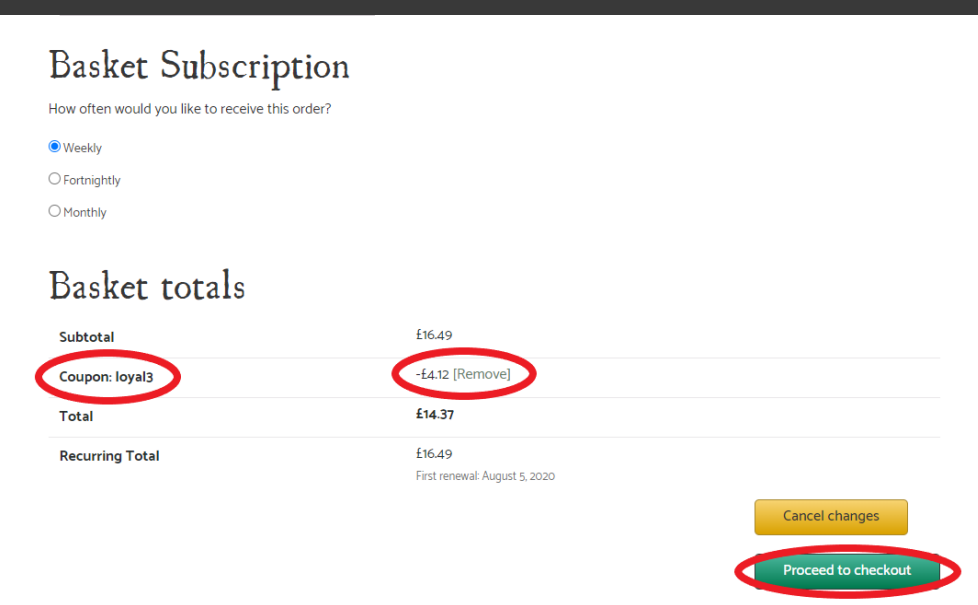

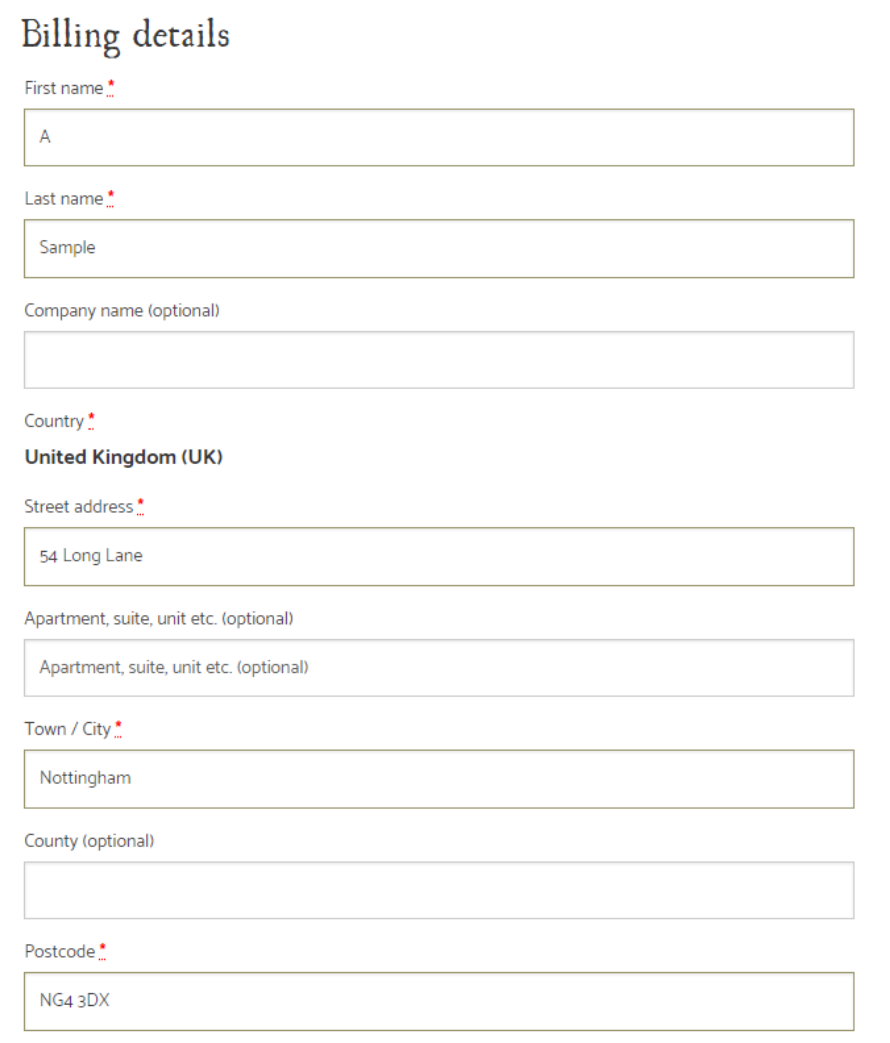

Step 6. Your billing/delivery address details will still be saved (please double check them).

Step 6 continued. Complete the DELIVERY NOTES box.

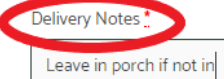

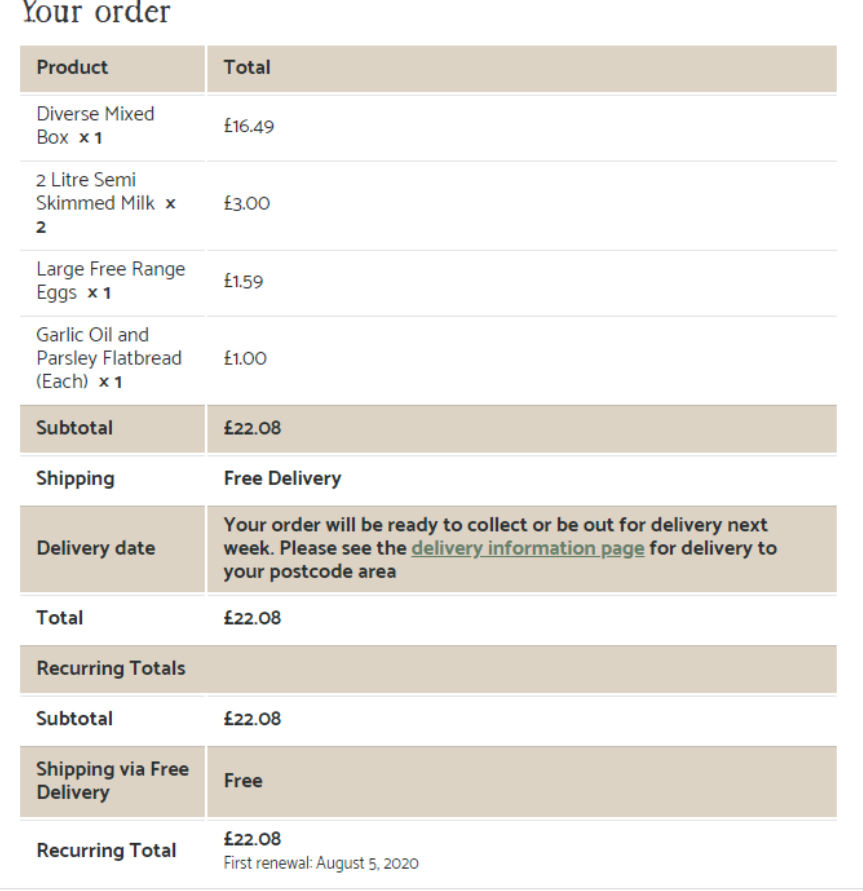

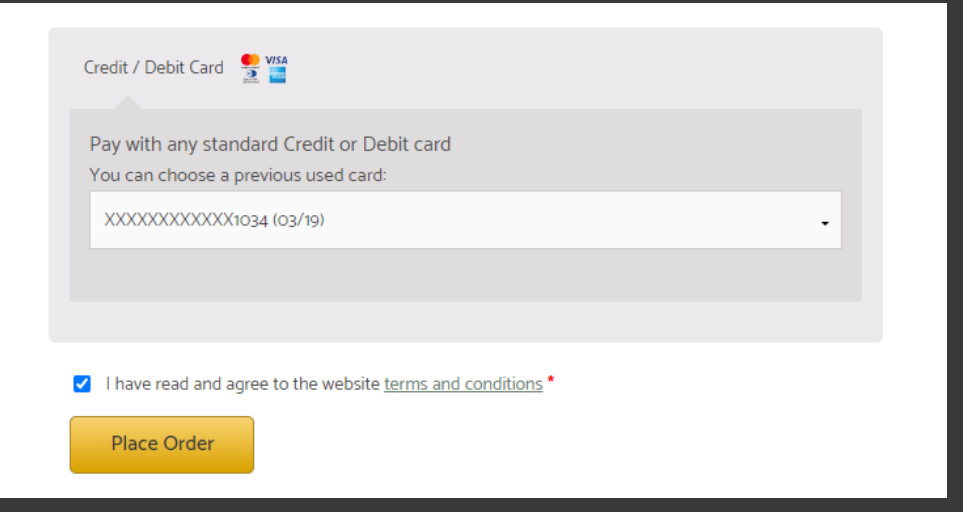

Step 7. Check the card we have stored for you is correct, confirm you have accepted our T&C's and click PLACE ORDER.

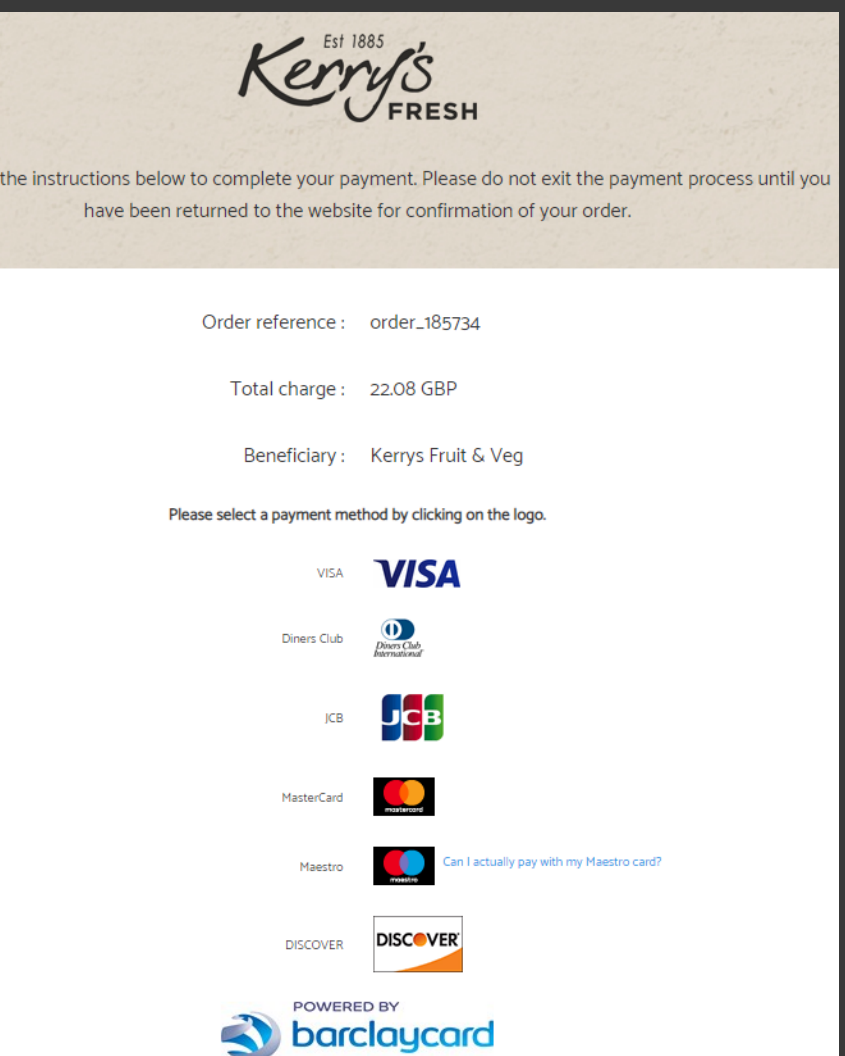

You accept that your credit card informations are stored securly for future orders.

## $\blacktriangledown$

Please follow

I authorise Barclaycard to store my financial details in a secure way, so that I will not have to enter them again for future orders with this merchant

**Please note this will take the payment at this point, in advance of your usual payment day and will then not take the automatic payment on the Monday. It will then fall back into it's usual payment schedule.**

Step 8. Choose your card type from the logo's listed.

Step 9. Input your card verification code and CONFIRM PAYMENT.

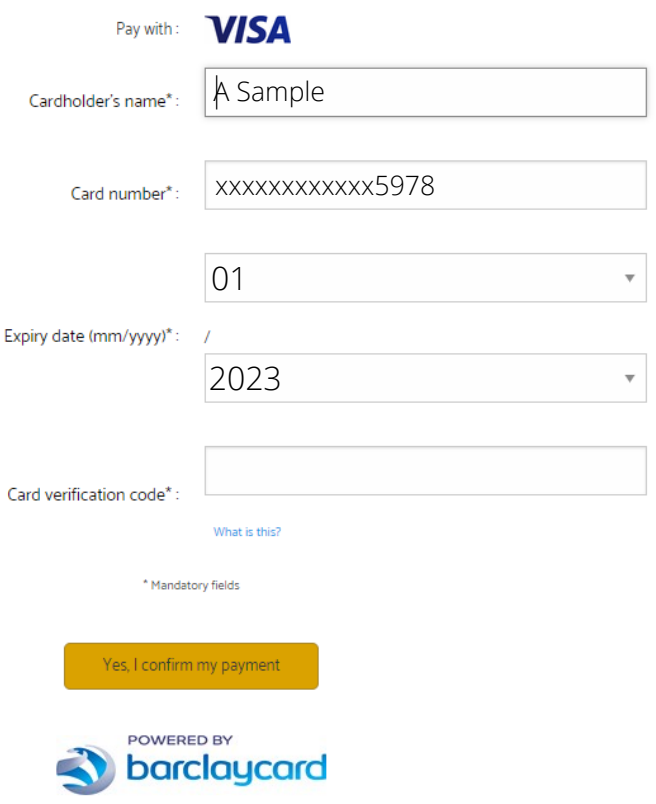